### HAI SING CATHOLIC SCHOOL

### **Subject Combination Option User Guide for Students**

## URL: https://haising.schoolhub.sg

### Log in

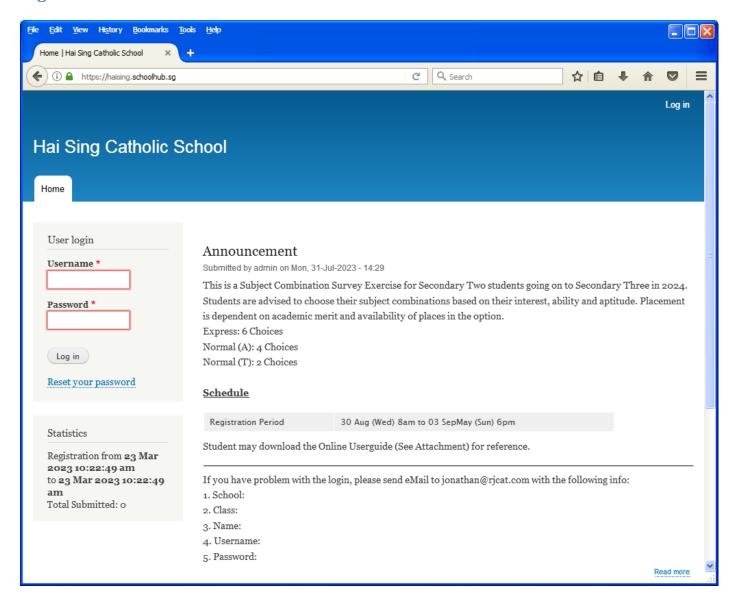

#### **Steps**

- Enter Username
- Enter Password
- Enter Captcha (Answer to Math question)
- Click on Log in button

#### **Main Menu**

Upon Successful login, you will see the main menu

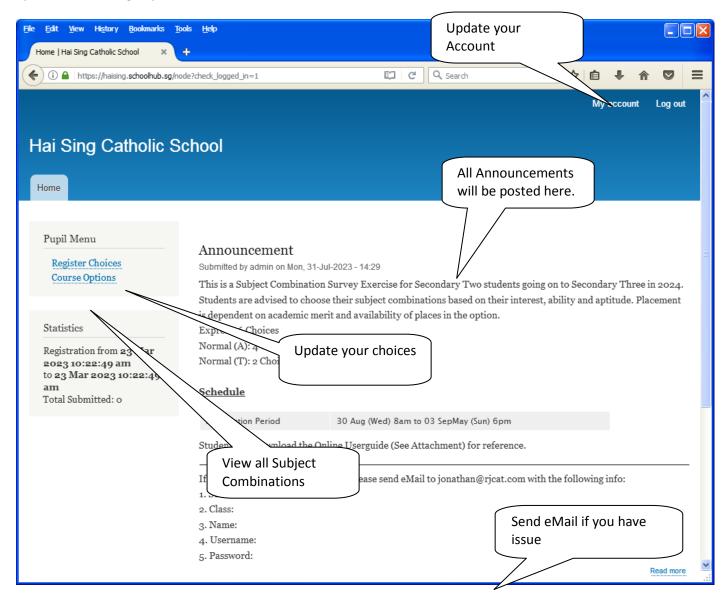

## **Update User Account**

You may change your password and update your eMail before you proceed to your Subject Combination choices.

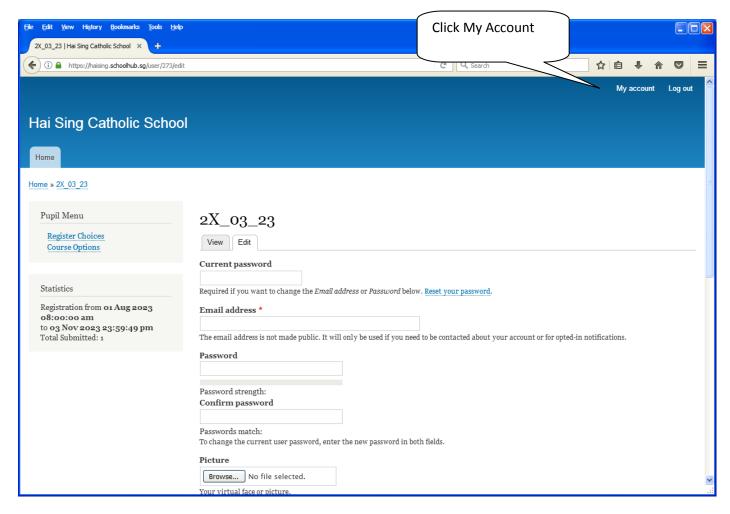

### <u>Steps</u>

- Enter current password
- Update eMail Address
- Enter New Password (leave blank if you want to retain current password)
- Click on Save button

# **View Streaming Options**

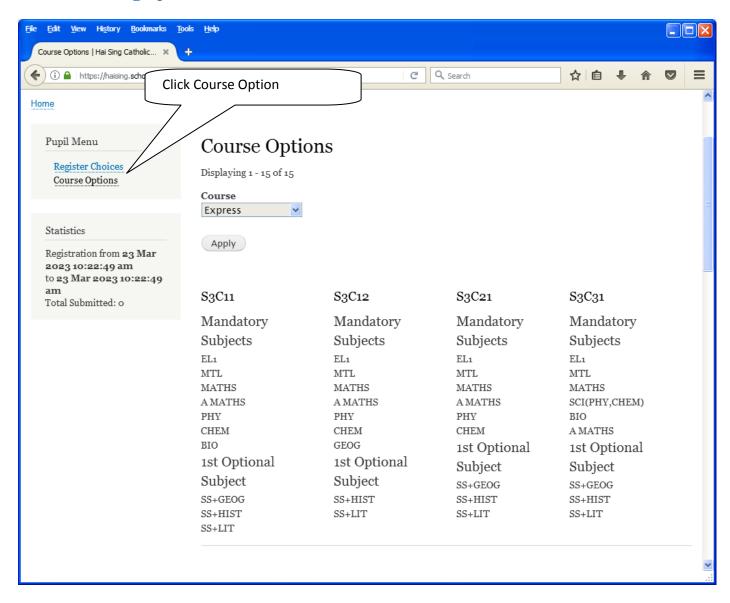

## **Registration of Choices**

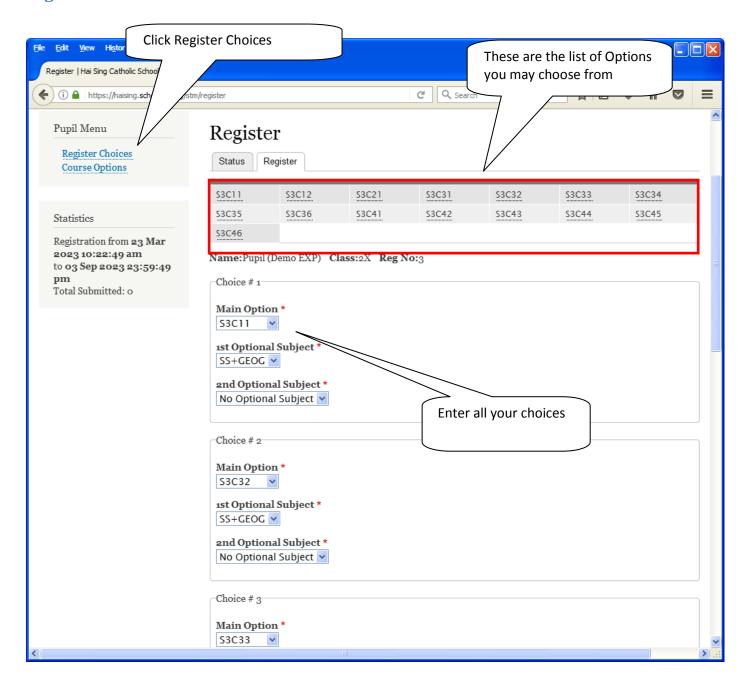

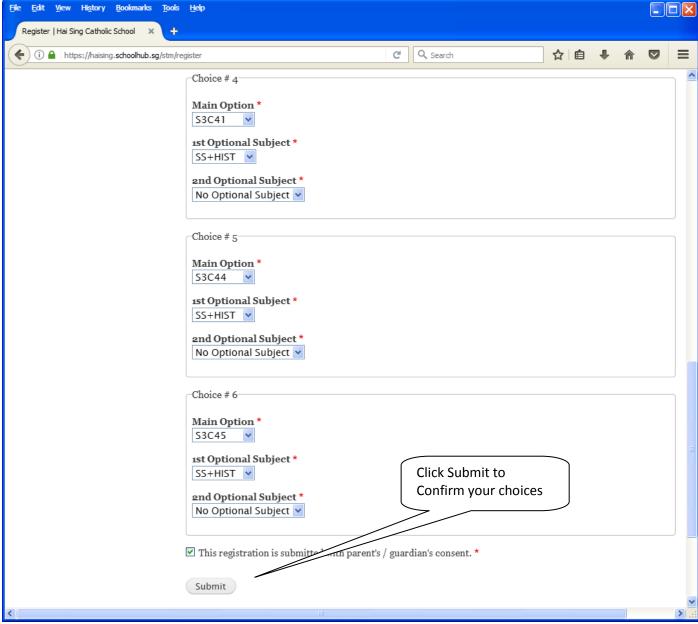

#### **Steps**

- Click on Student Option
- Update Your choices
- Click Submit at end of screen

#### Note:

You may change your choices any time before the closing date.

## **Print Confirmation Slip**

Once you have Submit Successfully, you may proceed to Print the Confirmation Slip.

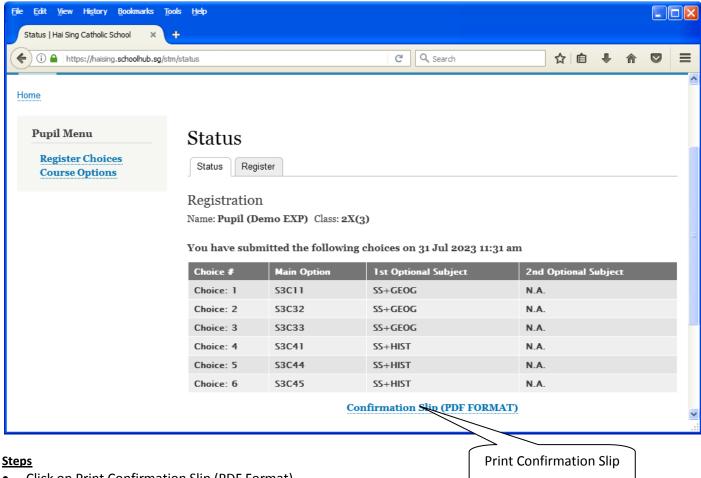

Click on Print Confirmation Slip (PDF Format)

The hard copy confirmation slip must be signed and filled in with a contact number before submitting to General Office

## **Sample Confirmation Slip**

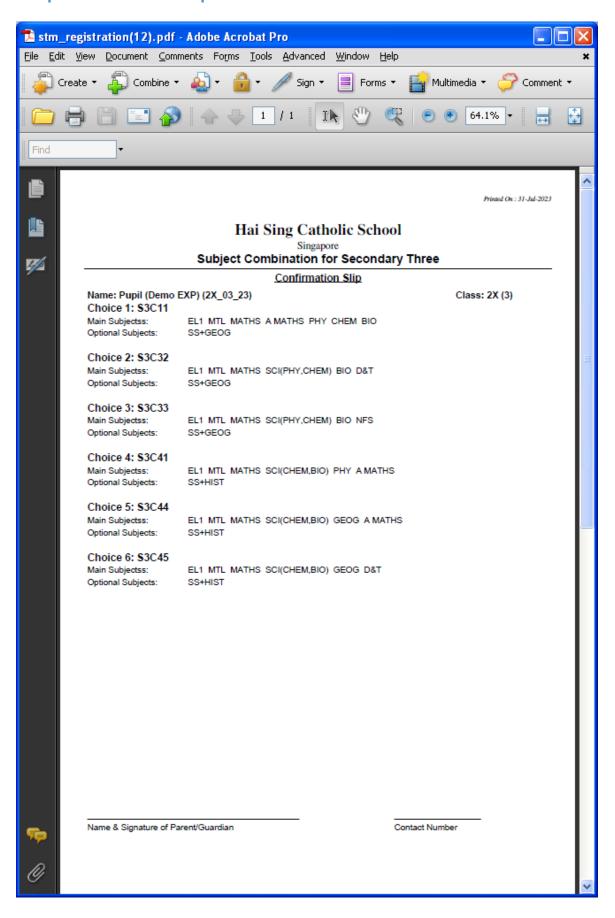